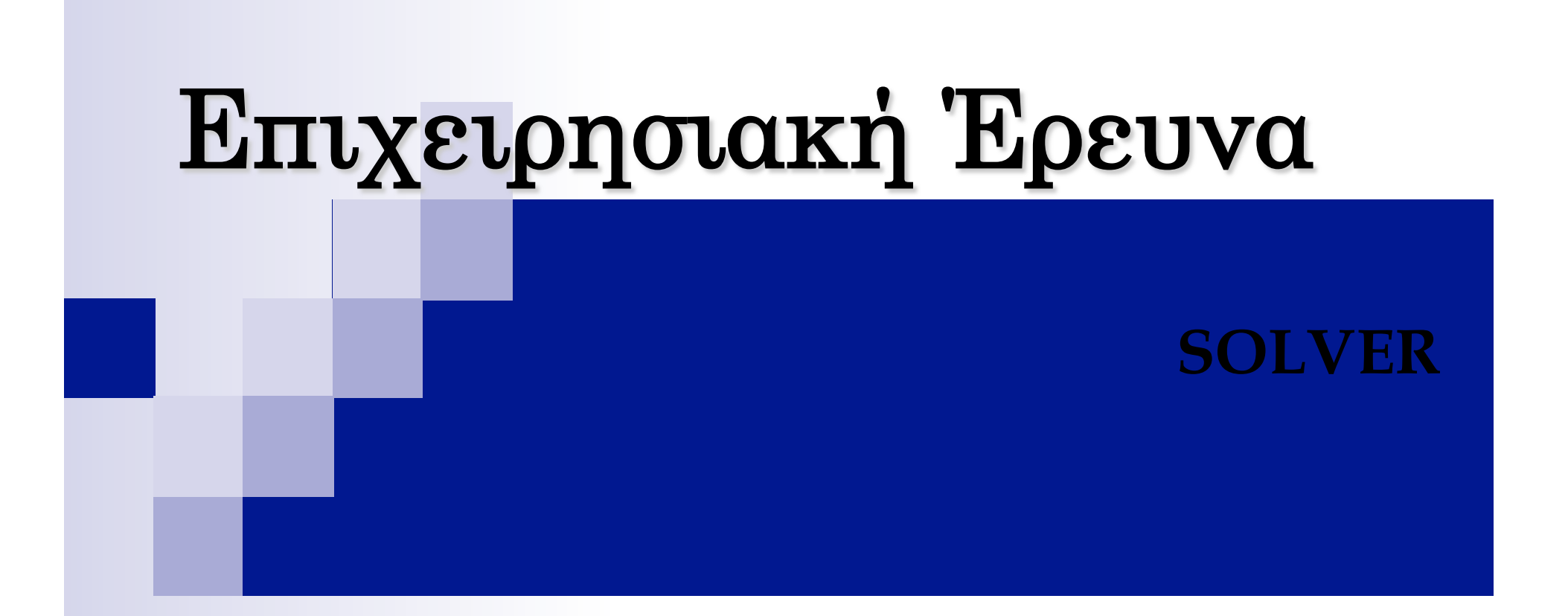

#### Παράδειγµα

Μια εταιρεία παράγει τρεις διαφορετικούς τύπους κοµπόστας Τ1, Τ2 και Τ3 σε συσκευασίες διαφορετικού βάρους. Για την παρασκευή τους χρησιµοποιεί τέσσερα είδη φρούτων: πορτοκάλι, µήλο, αχλάδι και µπανάνα. Οι διαθέσιµες ποσότητες των φρούτων (σε κιλά), καθώς και οι αναλογίες των φρούτων (επίσης σε κιλά) για κάθε συσκευασία συνοψίζονται στον παρακάτω Πίνακα

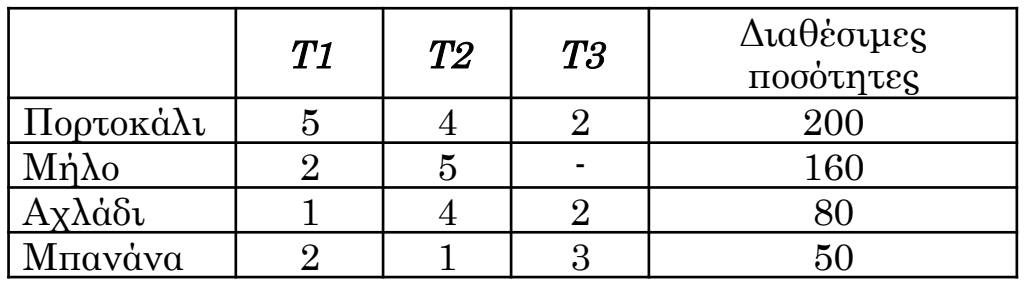

Το κέρδος της εταιρείας, ανά συσκευασία, για κάθε τύπο κοµπόστας Τ1, Τ2 και Τ3 είναι 2, 6 και 10 χρηµατικές µονάδες αντίστοιχα. Να προσδιοριστεί το βέλτιστο σχέδιο παραγωγής, δηλαδή αυτό που µεγιστοποιεί το κέρδος της εταιρείας

#### Μεταβλητές

Ορίζουµε τις µεταβλητές του προβλήµατος

Έστω

x1= αριθµός συσκυασιών κοσµπόστας τύπου Τ1

x<sub>2</sub>= αριθμός συσκυασιών κοσμπόστας τύπου Τ2

 $x_3$ = αριθμός συσκυασιών κοσμπόστας τύπου Τ3

#### Μαθηματική Διατύπωση

Μεγιστοποίηση της συνάρτησης  $Z = 2x_1 + 6x_2 + 10x_3$ με περιορισμούς δομής:  $5x_1 + 4x_2 + 2x_3 \le 200$  $2x_1 + 5x_2$   $\leq 160$  $x_1 + 4x_2 + 2x_3 \le 80$  $2x_1 + x_2 + 3x_3 \le 50$ και περιορισμούς μη αρνητικότητας  $x_1, x_2, x_3 \geq 0$ 

#### Βήµα1: Εισαγωγή Δεδοµένων

- n Εισάγουµε και οργανώνουµε τα δεδοµένα µας στο υπολογιστικό φύλλο
	- ¨ Συντελεστές αντικειµενικής συνάρτησης
	- ¨ Συντελεστές περιορισµών
	- ¨ Δεξιές σταθερές περιορισµών
- n Κατάστρωση προβλήµατος ώστε να διευκολύνεται η κατανόηση των δεδοµένων και των αποτελεσµάτων (π.χ. εισαγωγή τίτλων, σχόλιων)

#### Εισαγωγή Συντελεστών Αντικειµενικής Συνάρτησης

#### Συντελεστές Αντικειµενικής

#### Κελί υπολογισµού κέρδους

Microsoft Excel - Παράδειγμα.xls <sup>2</sup> Αρχείο Επεξεργασία Προβολή Εισαγ<u>ω</u>γή Μαρφή Εργαλεία Δεδομένα Παράθυρο Βοήθεια **D P F B A 4 3 4 3 2 1 3 4 5**  $\Box \rightarrow \Box \rightarrow \Box$ 0.  $\frac{1}{2}$  Times New Roman  $\mathbf{v}[10, \mathbf{v}]$  **B**  $I$  **U**  $\mathbf{E}$  $-3+$ ♥ % 000 € ‰ -%| まま| 田 - ♪ - A/ - L  $\rightarrow$   $\overline{X}$   $\rightarrow$   $\overline{F}$  =B5\*B7+C5\*C7+D5\*  $\overline{07}$ AVERAGE D.  $\overline{E}$  $\overline{F}$  $\overline{G}$  $\overline{H}$  $\mathsf{A}$  $\overline{1}$ Τυτος Κομποστας  $\overline{2}$  $\overline{3}$ T<sub>1</sub> T<sub>2</sub> T3  $\overline{4}$ Κελιά Συντελεστών Αντικειμενικής Συνάρτησης  $\mathcal{D}$ 6 10 Κέρδος -5 **B5, C5, D5**  $\overline{6}$ =B5\*B7+C5\*C7+D5\*D7 Κελί υπολογισμού κέρδους Κελιά Εμφάνισης της Λύσης x1, x2, x3  $\overline{7}$ **B7.C7.D7**  $\overline{8}$ Κελιά εµφάνισης λύσης  $(x_1, x_2, x_3)$ 

#### Εισαγωγή Συντελεστών Περιορισμών

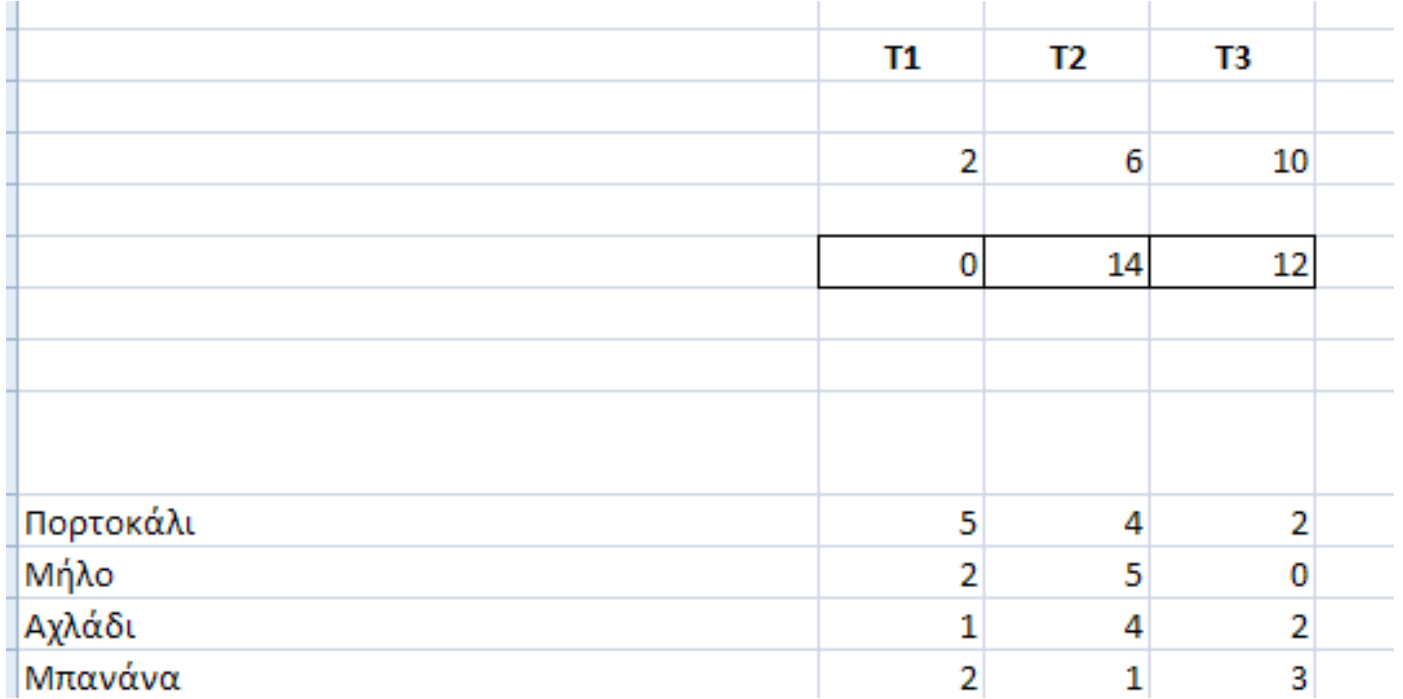

#### Εισαγωγή Δεξιών Σταθερών

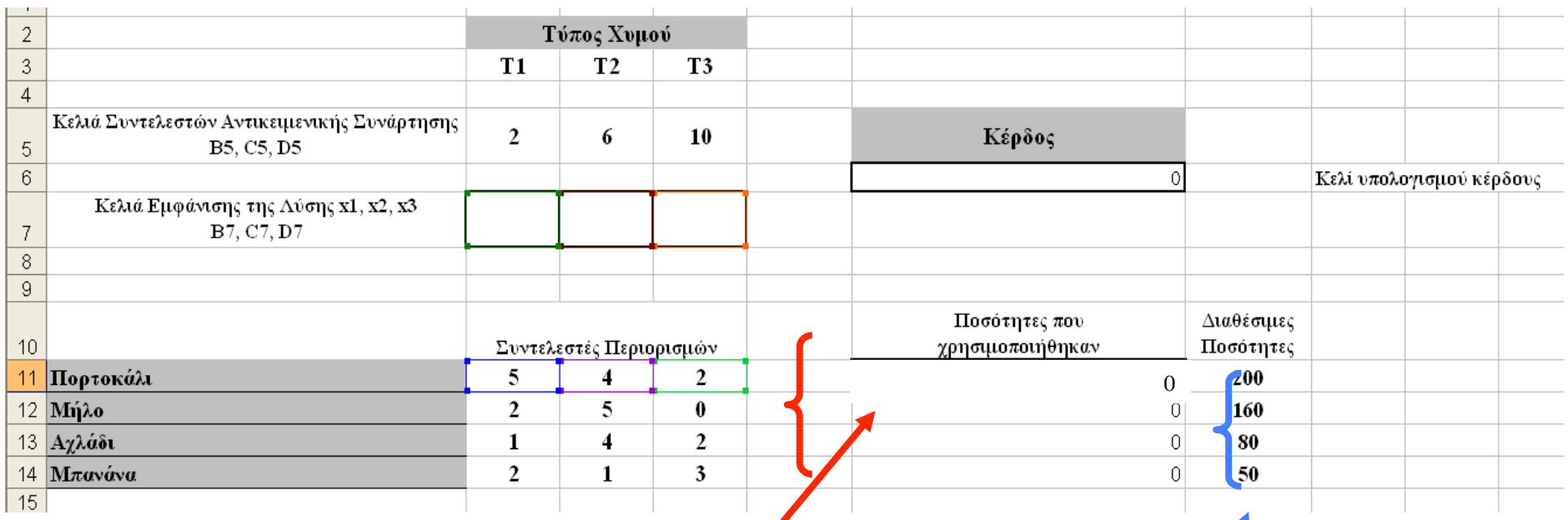

Κελιά εμφάνισης ποσού πρώτων<br>
υλών που θα χρησιμοποιηθεί<br>
<u>Δεξγές</u> Σταθερές υλών που θα χρησιµοποιηθεί

## Καταχώρηση Αντικειμενικής Συνάρτησης

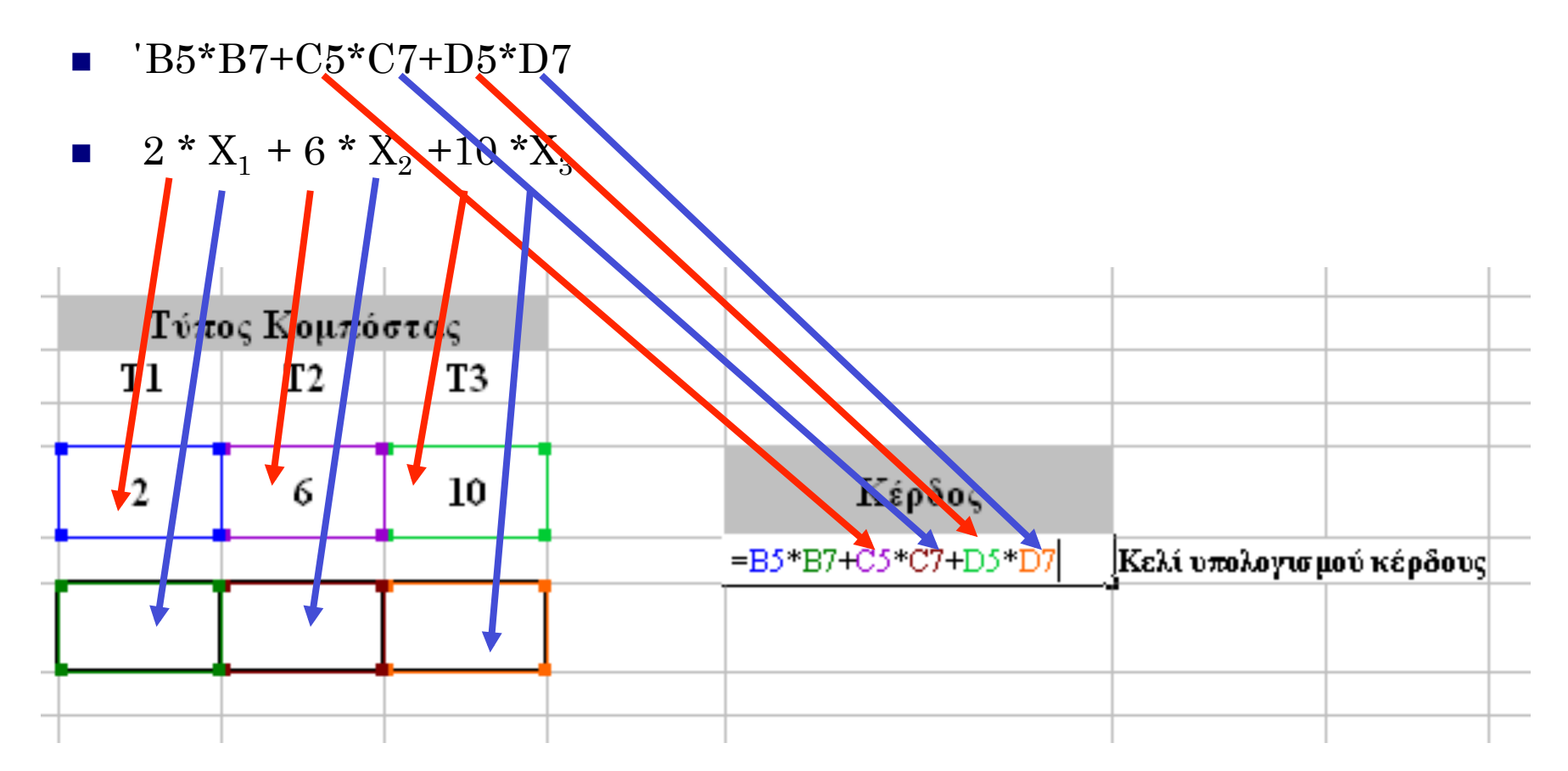

## Καταχώριση Περιορισμών

 $B11 * B7 + C11 * C7 + D11 * D7 \leq 200$  $5 \quad x_1 + 4 \quad x_2 + 2 \quad x_3 \leq 200$ ↓⇓ ↓⇓ ↓ ⇓

![](_page_9_Picture_44.jpeg)

# Επίλυση Solver

n Επιλέγω από το µενού Tools (Εργαλεία) την εντολή Solver (Επίλυση) (2003)

![](_page_10_Picture_2.jpeg)

n Επιλέγω από το µενού Tools (Εργαλεία) την εντολή Solver (Επίλυση) (2007)

![](_page_10_Picture_74.jpeg)

# Προσδιορισμός κελιού προορισμού

![](_page_11_Picture_4.jpeg)

## Προσδιορισµός κελιών µεταβλητών

n Στο παράθυρο «Παράµετροι Επίλυσης» (by changing cells) επιλέγουµε τα κελιά όπου θα εµφανιστούν οι µεταβλητές: B7,C7, D7

![](_page_12_Picture_52.jpeg)

# Προσδιορισµός κελιών περιορισµών

- $\blacksquare$  Στο παράθυρο subject to the constraints επιλέγω Add Στο νέο παράθυρο στο cell reference επιλέγω το κελί στο οποίο έχω εισάγει τον περιορισµό
- n Επιλέγω τη µορφή της ανισότητας
- n Στο παράθυρο constraint επιλέγω την δεξιά σταθερά

![](_page_13_Picture_92.jpeg)

# Περιορισµοί Μη Αρνητικότητας

- n Στο πλαίσιο Cell Reference εισάγω τα κελιά των µεταβλητών
- n Επιλέγω µεγαλύτερο ή ίσο
- n Στο πλαίσιο Constraints πληκτρολογώ 0

![](_page_14_Picture_55.jpeg)

# Επίλυση

n Επιλέγω Options και στο νέο παράθυρο επιλέγω Assume Linear Model

![](_page_15_Picture_42.jpeg)

#### Επίλυση

- **E**πιλέγω Solve
- n Στο νέο παράθυρο διαλόγου επιλέγω τα reports που επιθυµώ να εµφανιστούν

![](_page_16_Picture_46.jpeg)

# Λύση

![](_page_17_Picture_5.jpeg)

# Answer Report *Αρχική & Τελική τιμή της*

αντικειµενικής συνάρτησης

![](_page_18_Picture_44.jpeg)

![](_page_19_Figure_0.jpeg)

#### Sensitivity Report

Αφορά την ανάλυση ευαισθησίας των αντικειµενικών συντελεστών

Πόσο θα πρέπει να µεταβληθεί ο συντελεστής της µεταβλητής ώστε να καταστεί η µεταβλητή βασική Οι βασικές µεταβλητές έχουν µειωµένο κόστος 0.

Πόσο µπορούν να αλλάξουν οι συντελεστές των µεταβλητών χωρίς να µεταβληθεί η λύση µε την προϋπόθεση ότι οι υπόλοιποι συντελεστές στην αντικειµενική συνάρτηση παραμένουν σταθεροί

Adjustable Cells

![](_page_20_Picture_153.jpeg)

#### Sensitivity Report

Constraints

Πόσο θα αλλάξει η αντικειµενική συνάρτηση δεδοµένης µιας µοναδιαίας µεταβολής στην τιµή της δεξιάς σταθεράς (σκιώδης τιµή) θεωρώντας ότι οι άλλες δεξιές σταθερές παραµένουν σταθερές.

Πόσο µπορούν να αλλάξουν οι δεξιές σταθερές χωρίς να µεταβληθεί η σκιώδης τιµή(η λύση αλλάζει)

![](_page_21_Picture_128.jpeg)

#### Limits Report

**■ Παρουσιάζονται οι τιμές που θα λάβει η αντικειμενική** συνάρτηση εάν οι µεταβλητές πάρουν την κατώτατη ή την ανώτατη επιτρεπτή τιµή

![](_page_22_Picture_59.jpeg)

![](_page_22_Picture_60.jpeg)